# **Einrichtung Telegram Kommunikation**

Ab Version 2.1.28 kann man mit einem Telegram Bot kommunizieren und dadurch mittels Telegram App Daten abfragen und mit dem Controller interagieren. Hier beschreiben wir wies es geht.

#### **Was Du benötigst**

- Fridge Grow App bzw. dein bereits eingerichtetes Fridge Grow/Flexo Grow System
- Handy, Tablet oder einen PC mit installierter Telegram App
- Telegram Account

#### **In Telegram**

Öffne Telegram und tippe in der Chatsuchleiste "@BotFather" (1) ein und drücke auf BotFather (2) um eine Unterhaltung zu starten.

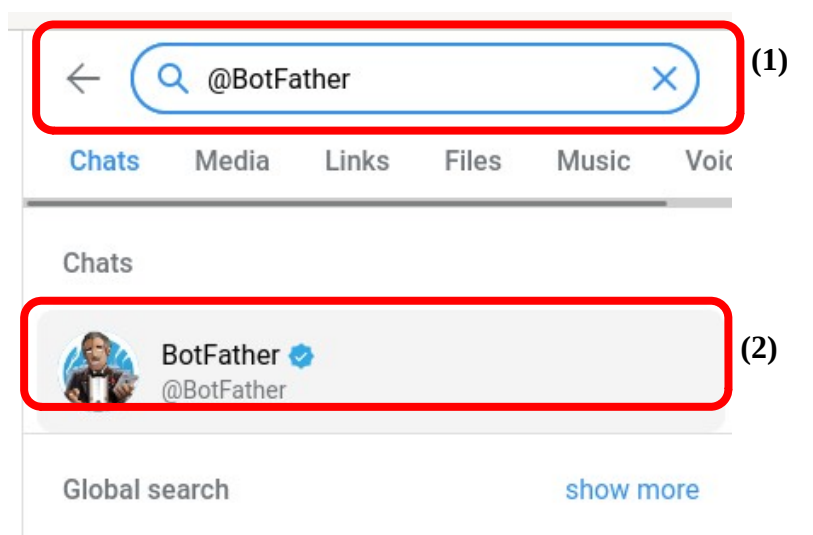

Klicke Start (3) und danach bekommst du eine Liste aus Kommandos. Keine Angst wir brauchen nur ein paar davon.

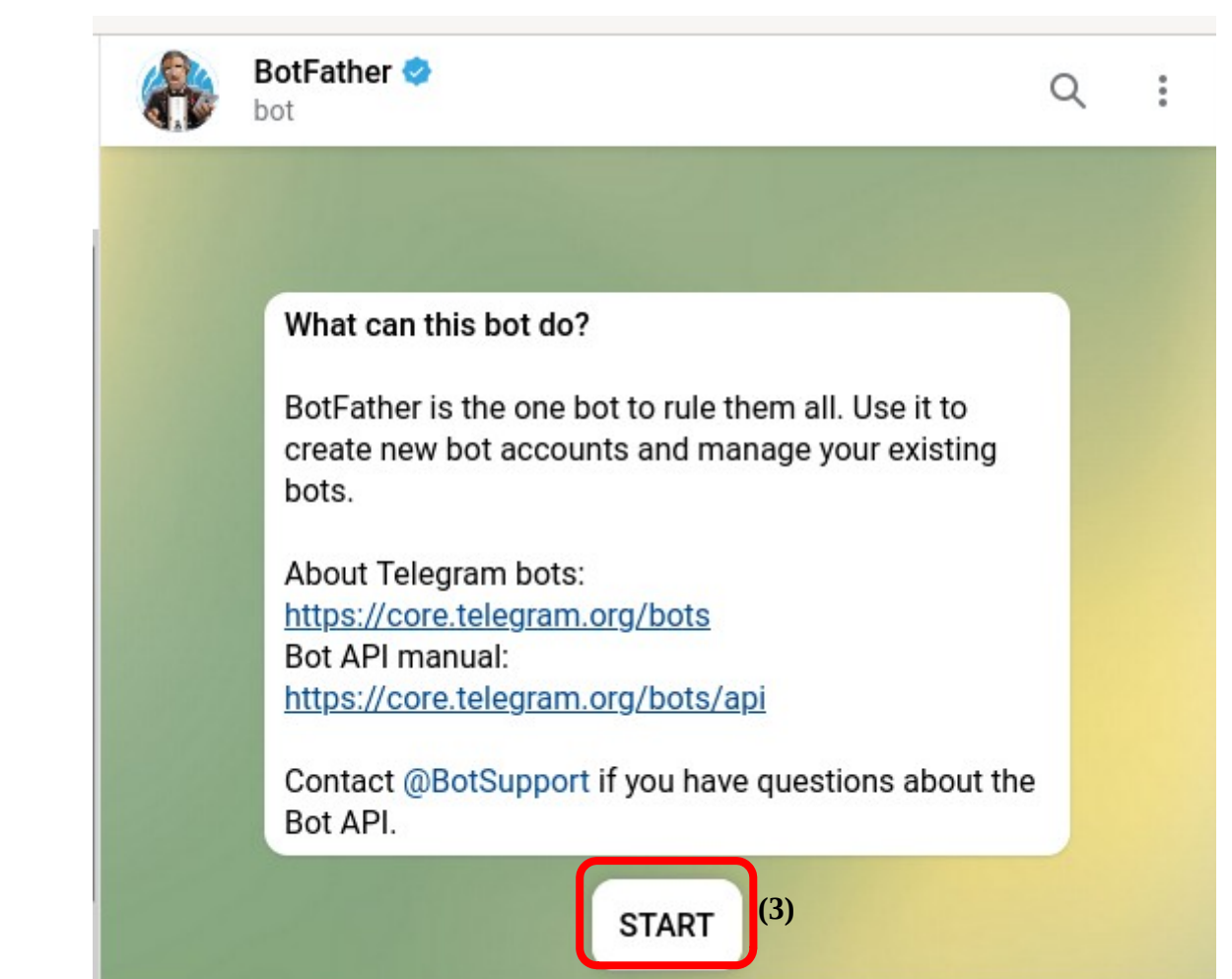

Tippe "/newbot" (4), um einen neuen Bot zu erstellen. Nun gibst du deinem Bot einen Namen (5) und einen Benutzernamen (6) der mit , bot enden muss. Wenn der Name bereits vergeben ist, einfach einen anderen wählen (7).

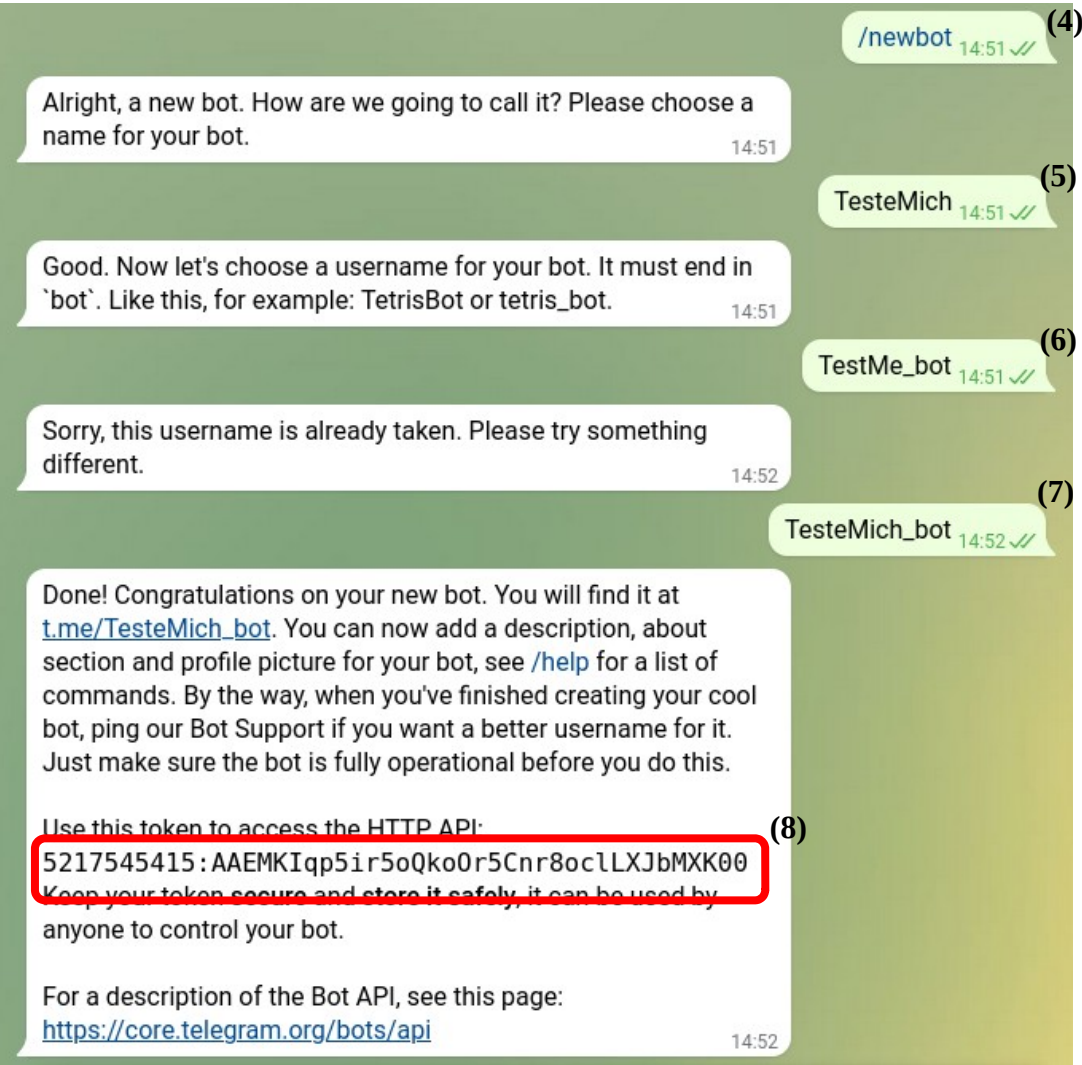

Gratulation, du hast deinen eigenen Bot erschaffen, Zeit zu tanzen. Es wird ein Token (8) generiert. Diese Zeichenfolge brauchst du für die Verbindung zur Fridge Grow App.

Kopiere den Token. Wenn es dir aus dem Text zu kompliziert ist dann gib "/token" ein, um dir den Token anzeigen zu lassen und kopieren dann den Token.

## **Beim Controller**

Wechsle in deiner Fridge Grow App auf "Setup" (1)

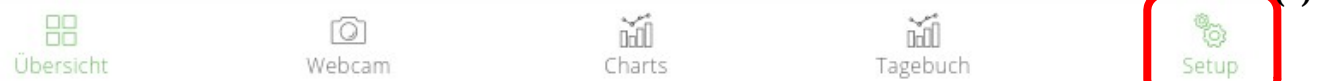

**(1)**

anschließend wähle die Systemeinstellungen (2) unter "System"

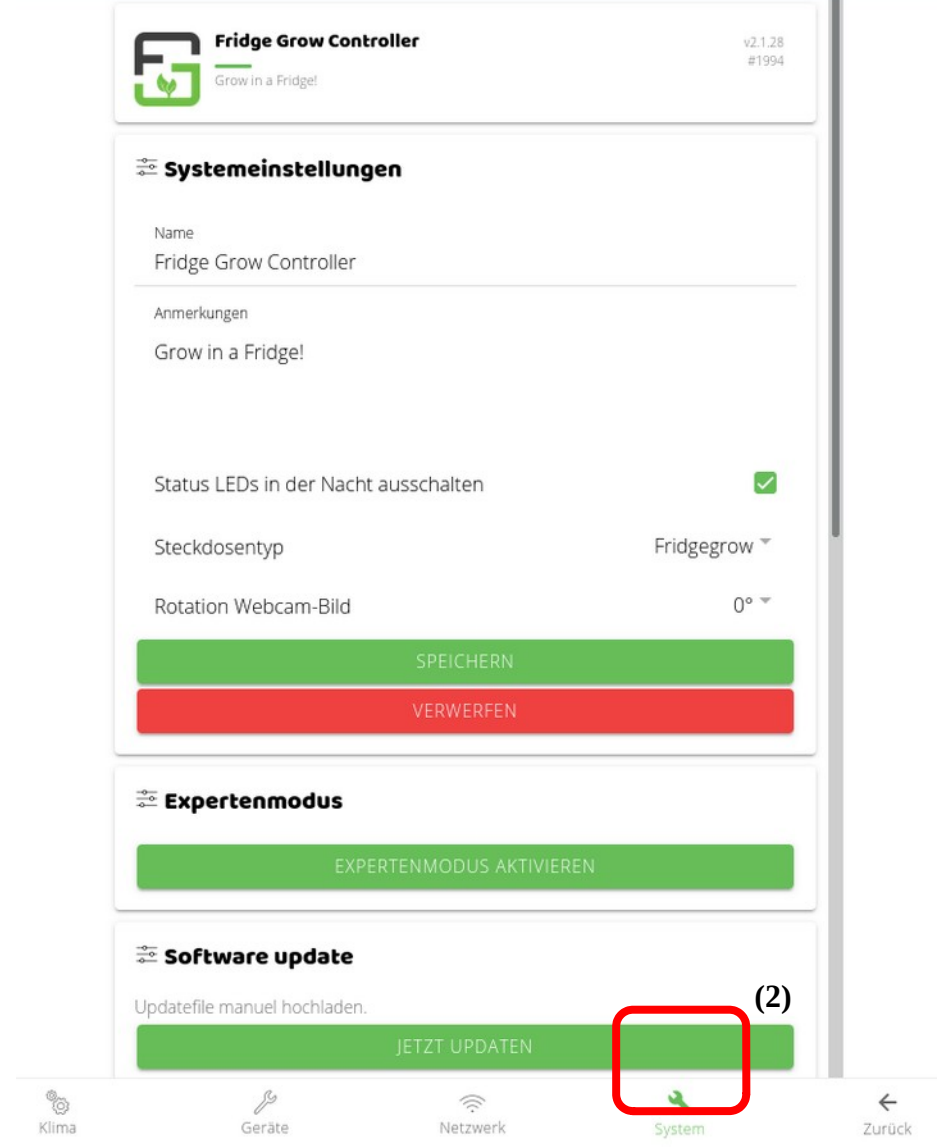

w

Wähle unten "Netzwerk" (3) und scrolle runter bis zur Option "Telegram Bot". Setzte hier den Haken bei Aktivieren (4). Den Token in das Feld "Bot Token" (5) einfügen und Speichern (!).

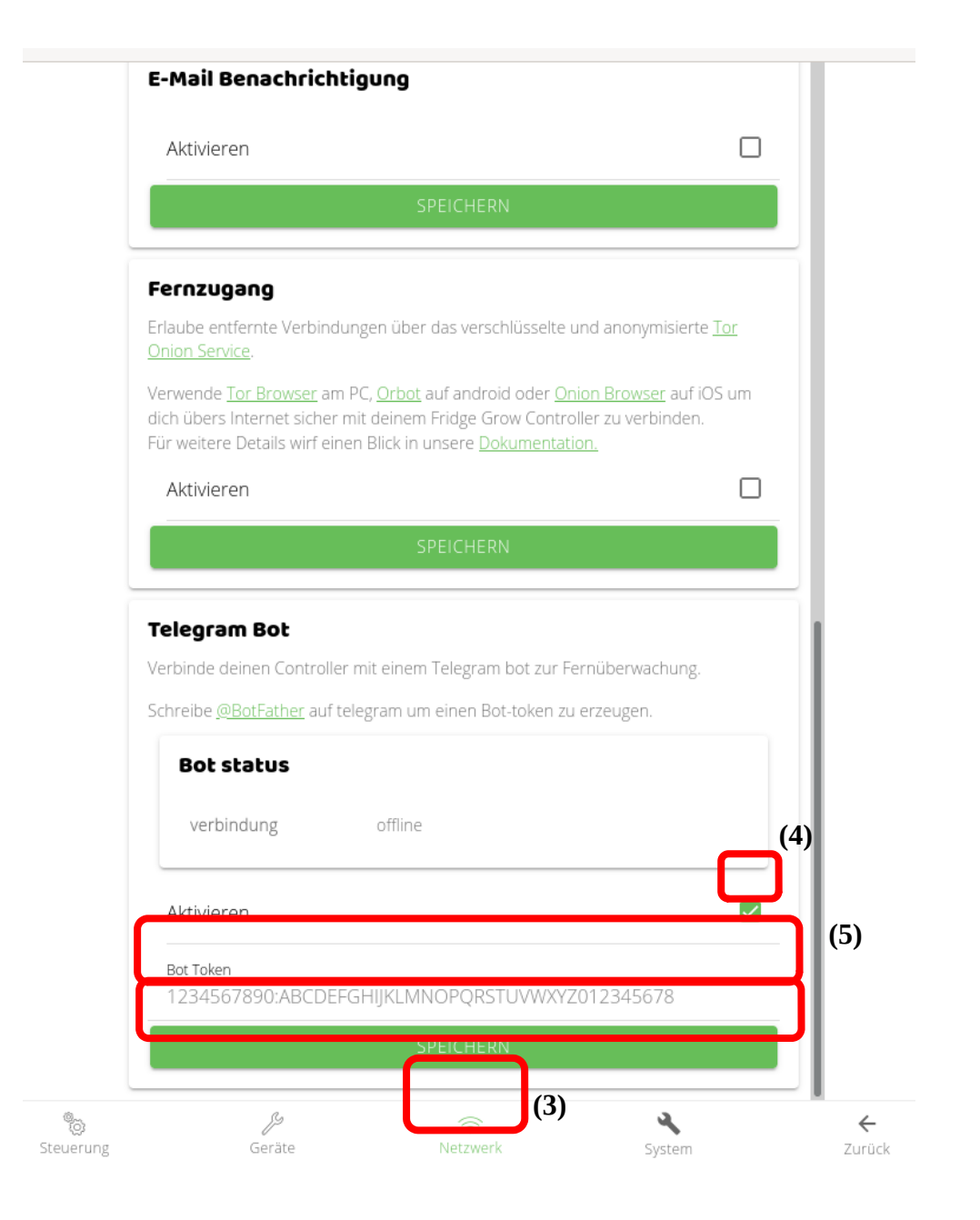

Unter "Bot status" siehst du die Verbindung zu deinem Bot, dessen Name und den Link. Das war es schon. Nun brauchst du nur mehr Telegram, um mit dem Controller zu kommunizieren.

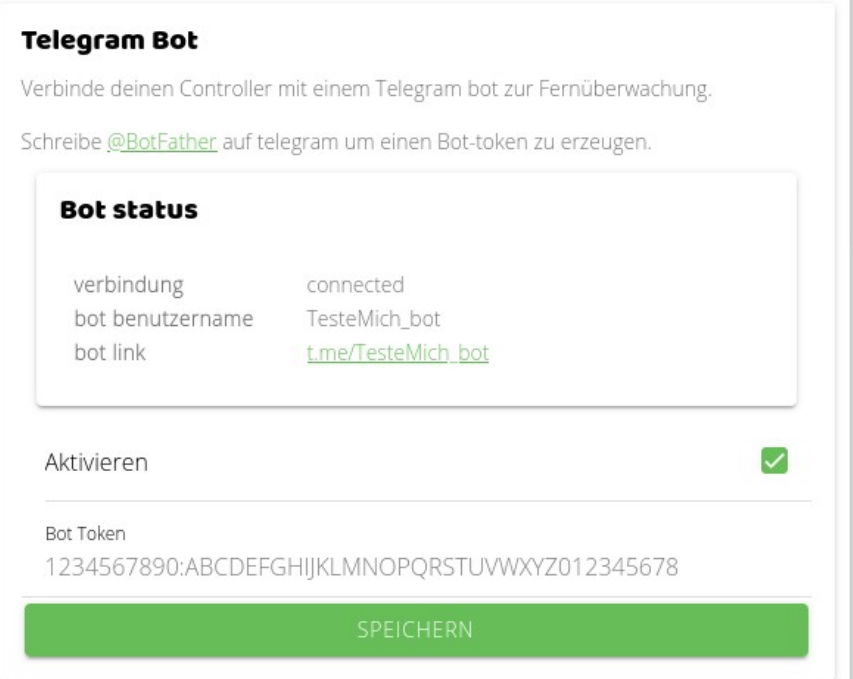

## **Zurück in Telegram**

Erstelle eine Verbindung zum Bot. Mit diesen chattest du wie mit einer Person. Suche nach deinem Namen (15) und klicke dann auf Start (16).

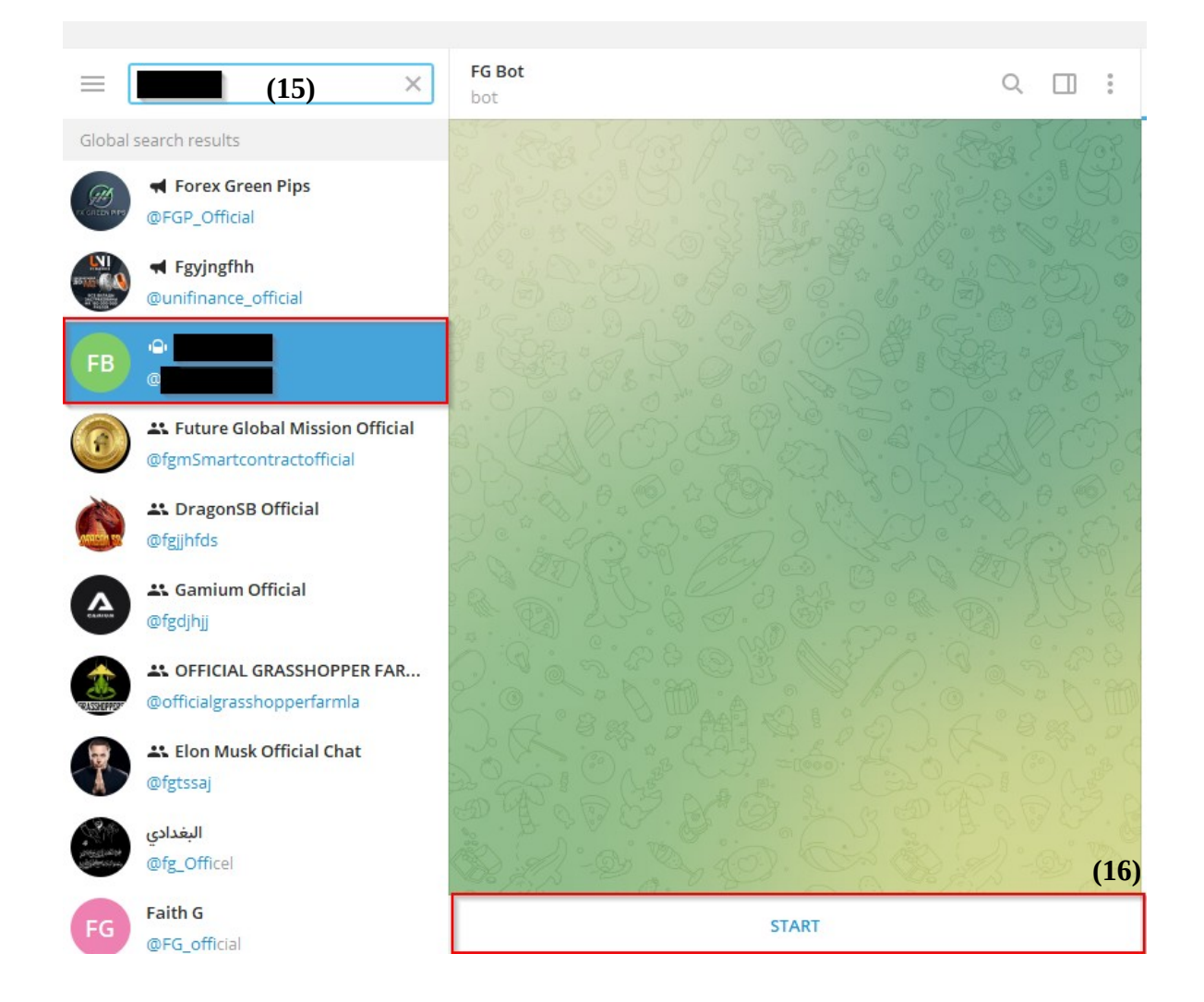

Künftig kannst du wie mit einer Person chatten.

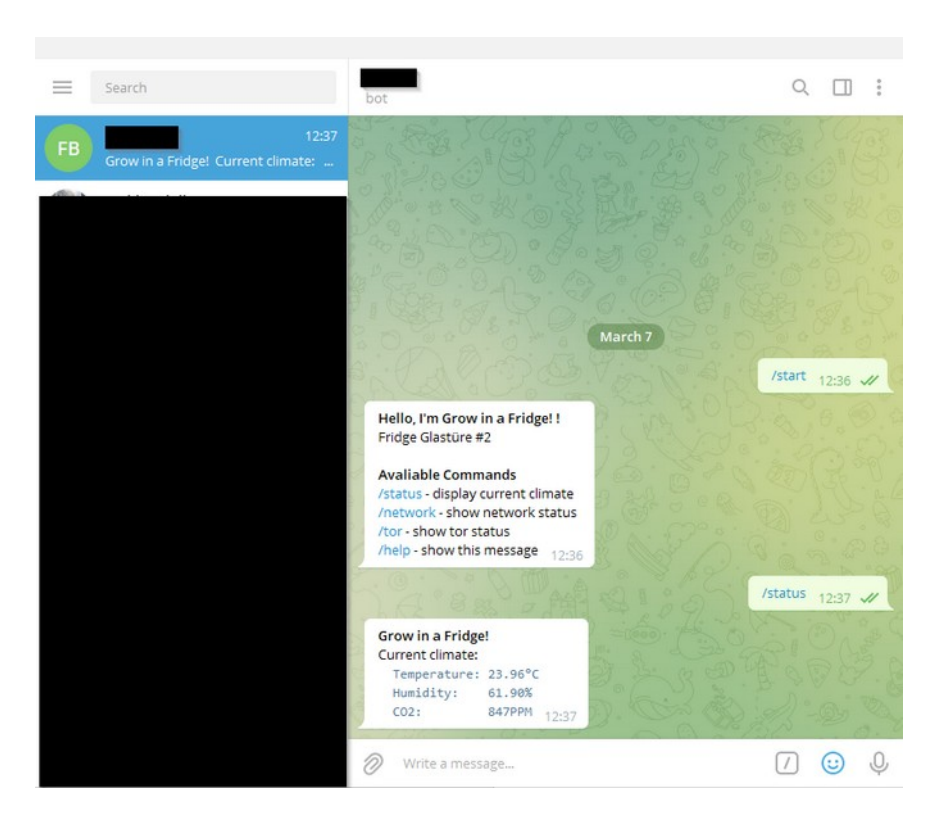

#### **Abfrage der Werte über Telegram**

In Telegram kannst du dann mit folgenden Befehlen auf den Controller zugreifen und dir deine aktuellen Daten abrufen. Dazu einfach die Befehle

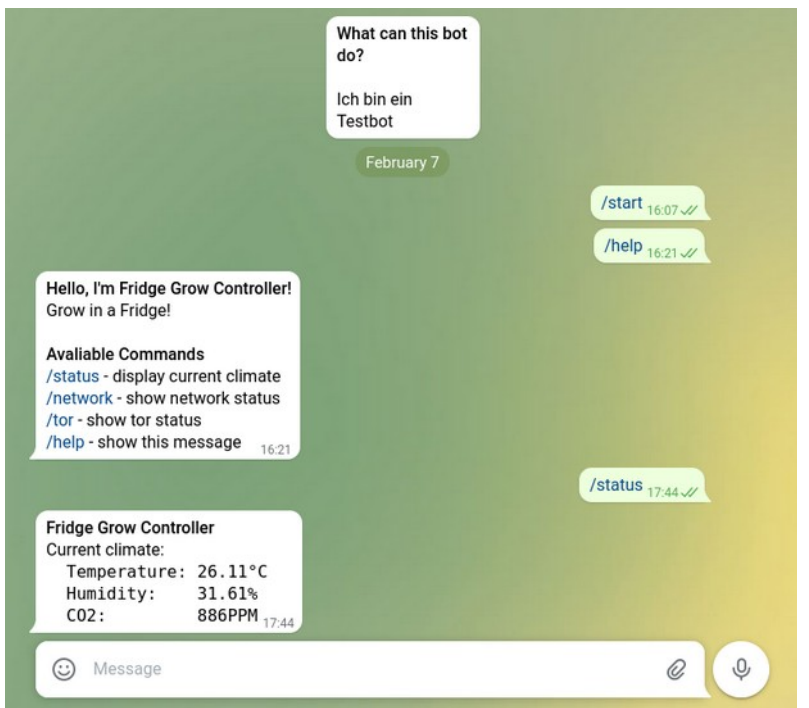

(inklusive Schrägstrich) in Telegram eingeben.

Diese Kommandos liefern die Fridge Grow Daten

• /status gibt die aktuellen Klimawerte aus

• /network gibt dir die Netzwerkdaten des Controllers aus

- /tor gibt dir die Daten zu deiner Tor Verbindung aus
- /help zeigt dir die verfügbaren Commands

Weitere BotFather-Commands im Überblick:

- /newbot Erstellt einen neuen Bot
- /mybots Gibt dir eine Liste, mit all deinen bereits erstellten Bots aus
- /setname Setzt den Namen deines Bots.
- /setdescription Erstellen einer Beschreibung deines Bots (was macht der Bot)
- /setabouttext Erstellt ein "About me" für deinen Bot
- /setuserpic Gibt deinem Bot ein eigenes Profilbild
- /setcommands Erstellen deiner eigenen Bot Commands
- /deletebot Löscht den Bot
- Erstellt einen Token für deinen Bot um diesen wo anders einzubinden.
- /revoke Widerruft den bereits erstellten Token<br>• /setioingroups Legt fest ob dein Bot in Gruppen einge
- Legt fest ob dein Bot in Gruppen eingefügt werden kann
- /setprivacy Legt fest welche Nachrichten deinen Bot erreichen.